ブラウザ(Chrome)を開き、ブックマークから旧 URL(alupuschuo-shinkin.jp という文字列を含んでいる)で登録されているペ ージを開くと、「ページは移転した」ことをお知らせするページが表示された後、自動的に新 URL(shinkin.co.jp という文字列を 含んでいる)のページが表示されます。(例ではトップページ)

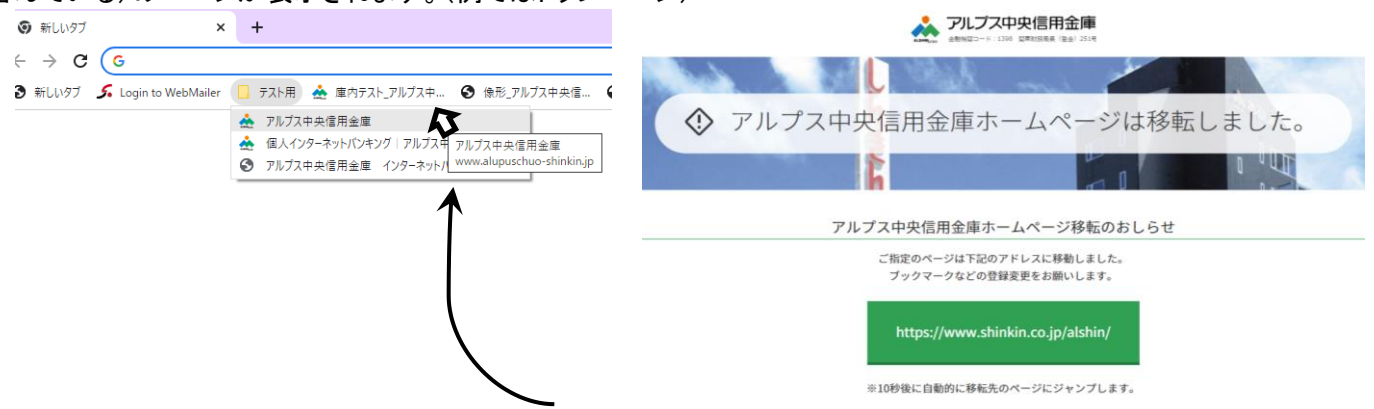

登録されている旧URL で登録されているページを開きます。

ページの移転をお知らせするページが約 10 秒間表示され、新 URL のペ ージが自動的に開きます。

(例ではブックマークバー上のテスト用フォルダに登録されているア

ルプス中央信用金庫のトップページを開いています)

## 新 URL のページをブックマークに登録します。

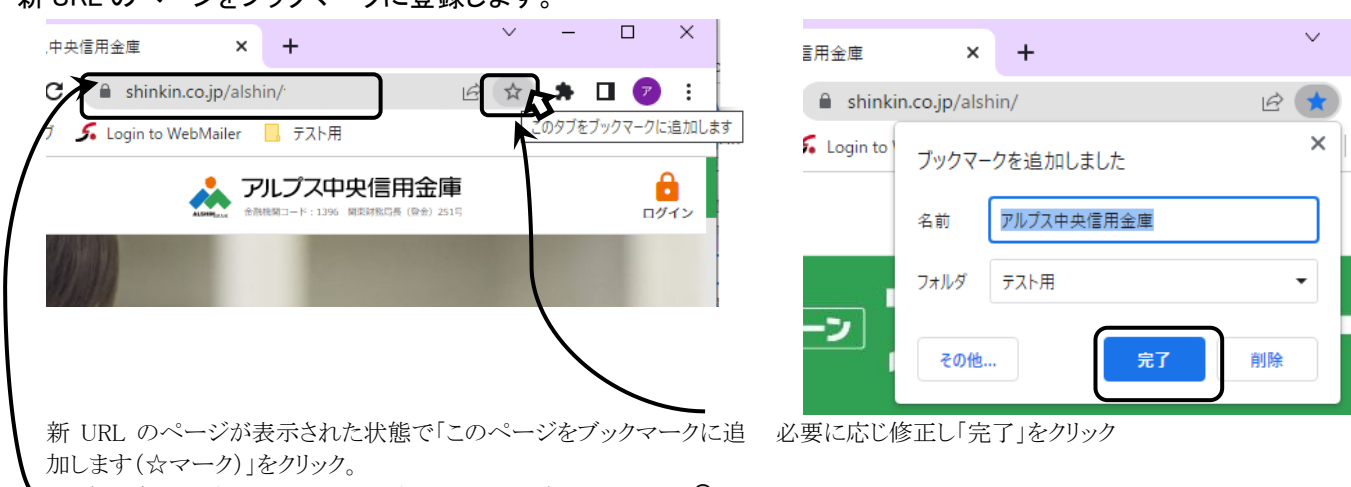

\* ご 注 意 ください \* 表示されたページの URL に A と shinkin.co.jp/alshin が含まれていることを確認してください。

(例ではテスト用フォルダに、タイトル:アルプス中央信用金庫で登録して います)

## ブックマークから旧 URL 登録(www.alupuschuo-shinkin.jp で始まっている登録)を削除します。

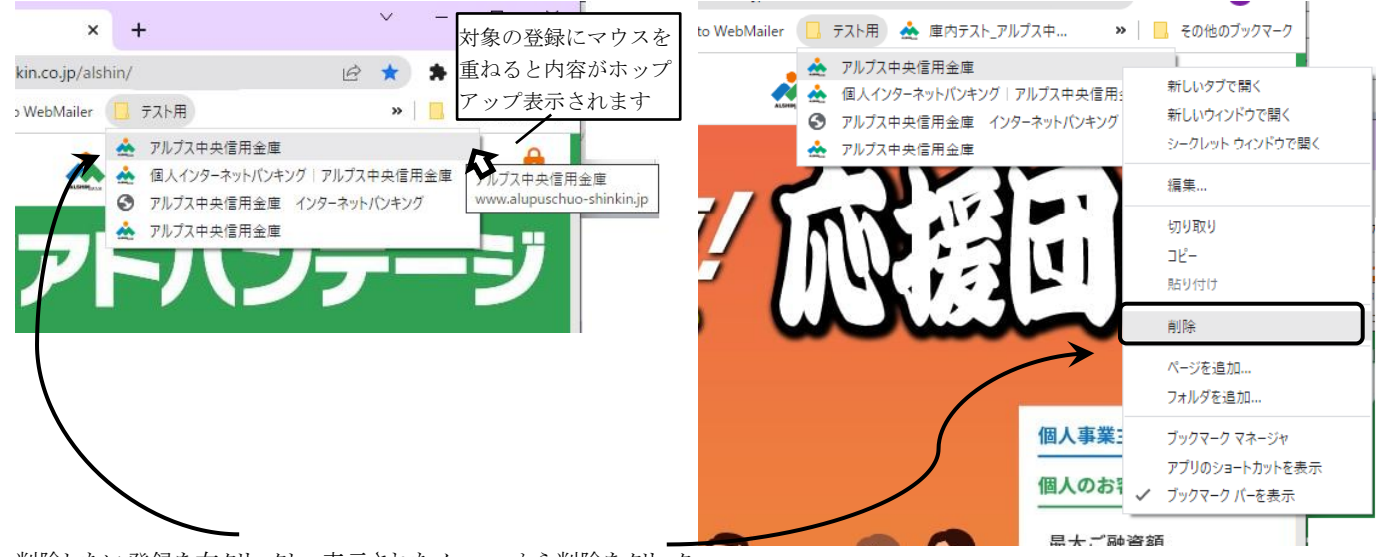

削除したい登録を右クリックし、表示されたメニューから削除をクリック。